## Aktivite Planlama

Firma özelindeki Aylık Ziyaret ve Aylık Ziyaret Sayısı parametrelerine göre aktivite ve etkinlik (takvim) kayıtları A kvite Planlama seçeneğiyle hızlı bir şekilde oluşturulur.

Aktivitelerin planlanması için aşağıdaki adımlar takip edilir:

## Bölümler > Firmalar

Aktivite Planlaması yapılacak Firma kartı içerisinde yer alan Aylık Ziyaret kutucuğu seçilir. Daha sonra Aylık Ziyaret Sayısı alanına bir ay içerisinde yapılması planlanan ziyaret sayısı girilir. Firma kartının Satış Temsilcisi seçilmelidir.

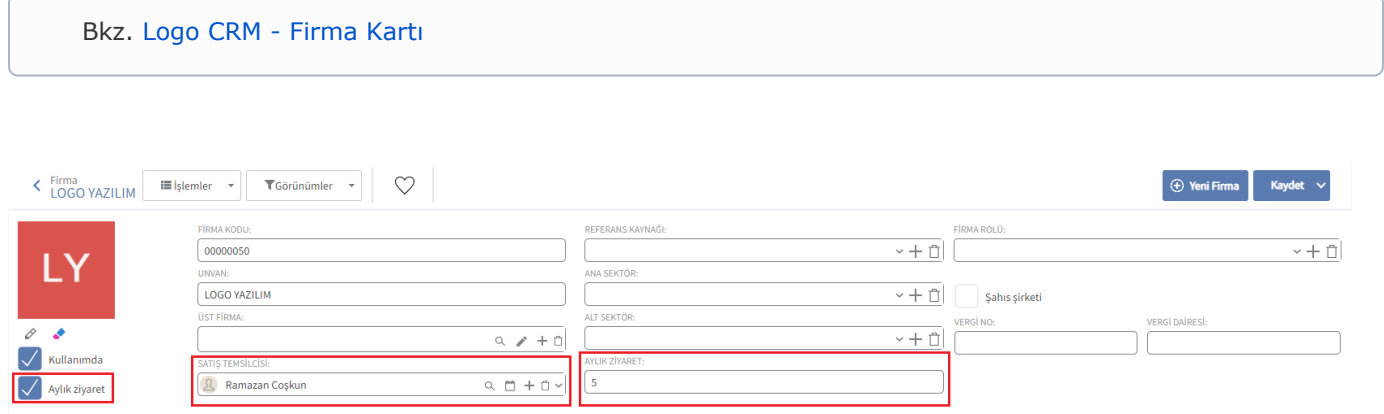

## Satış & Pazarlama > Aktivite Planlama

Aktivite Planlamasının kullanılabilmesi için Firma kartındaki Aylık Ziyaret planı ile bilgilerin girildiğinden emin olunmalıdır.

Öncelikle planlanacak yıl ve ay bilgileri seçilir. Dönem bilgisi belirlendikten sonra İşlemler menüsü altındaki Oluşt ur seçeneğine tıklanır. Bu seçenek ile firma kartlarındaki bilgilere göre planlama ekranında kayıt oluşur.

Firma kartında satış temsilcisi seçilmezse, aktivite planlama ekranında Oluştur seçildiğinde herhangi bir aktivite kaydı oluşmaz.

Örneğimizde aylık ziyaret sayısı 5 olarak seçildiği için 5 adet ziyaret kayıt satırı görülmektedir.

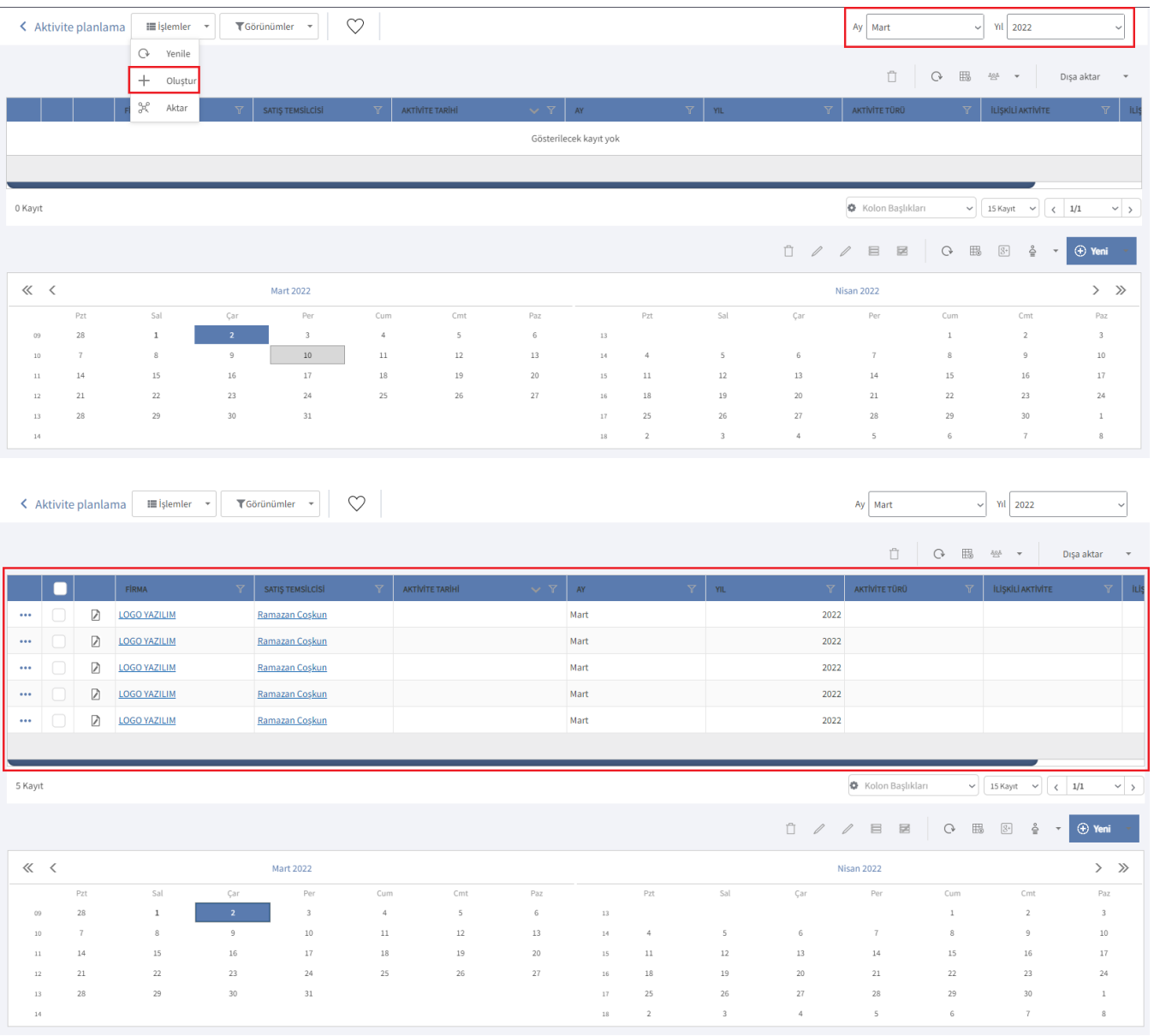

Düzelt  $\boxed{\mathbb{Z}}$  seçeneği ile aktivite tarihi alanından yapılacak her ziyaret için tarih ve saat belirlenir.

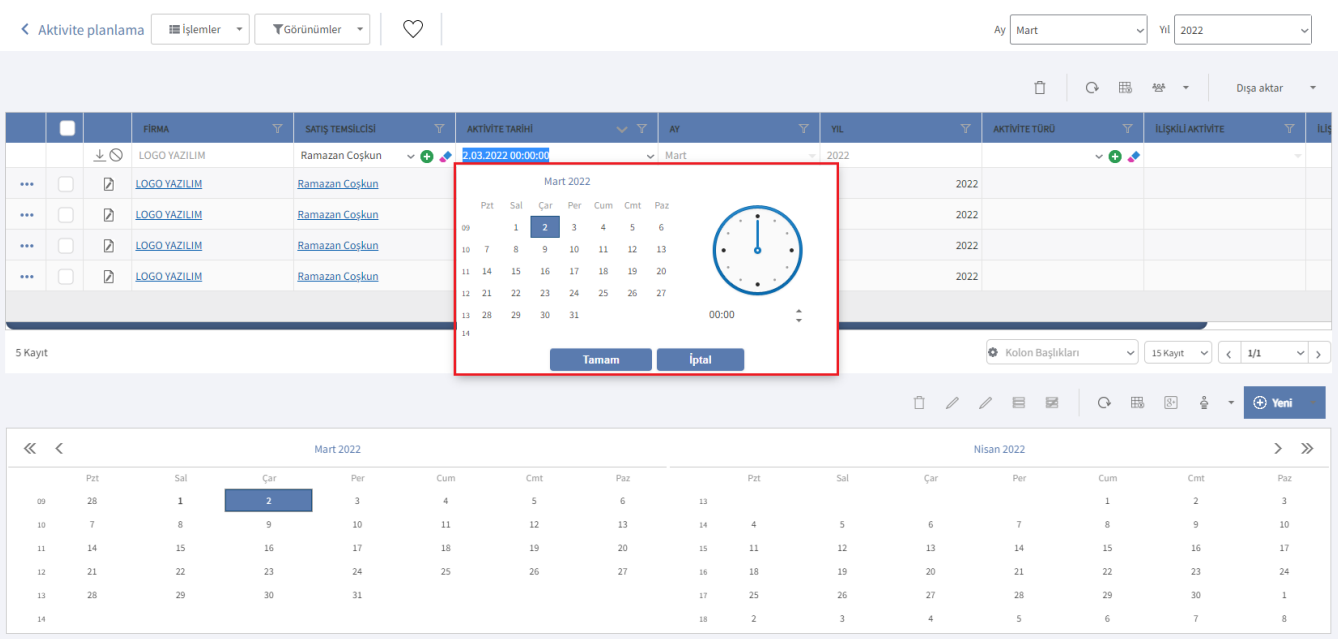

## Son olarak bütün planlanan aktiviteler işaretlenir ve İşlemler menüsü altındaki Aktar seçeneğine tıklanır.

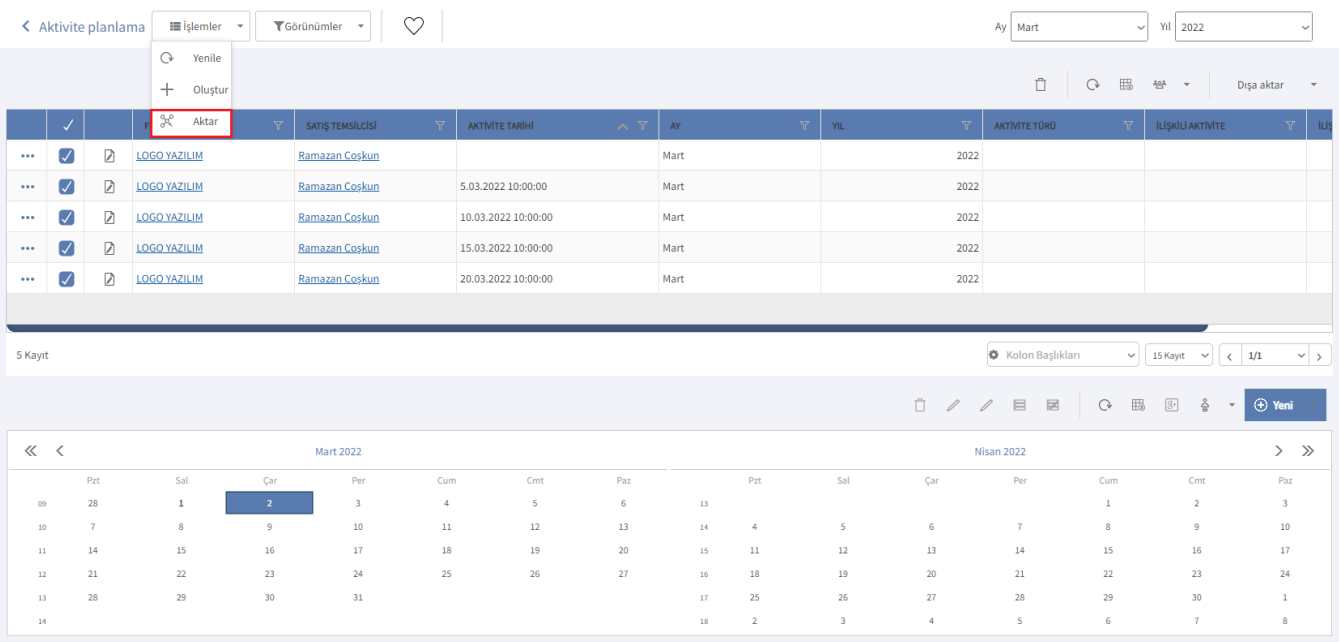

Belirtilen firma ve tarihlere göre aktivite ve takvim kayıtların oluştuğu, [Aktivite](https://docs.logo.com.tr/display/CRMKD/Aktiviteler) ve [Takvim e](https://docs.logo.com.tr/pages/viewpage.action?pageId=22800325)kranlarında görülür.

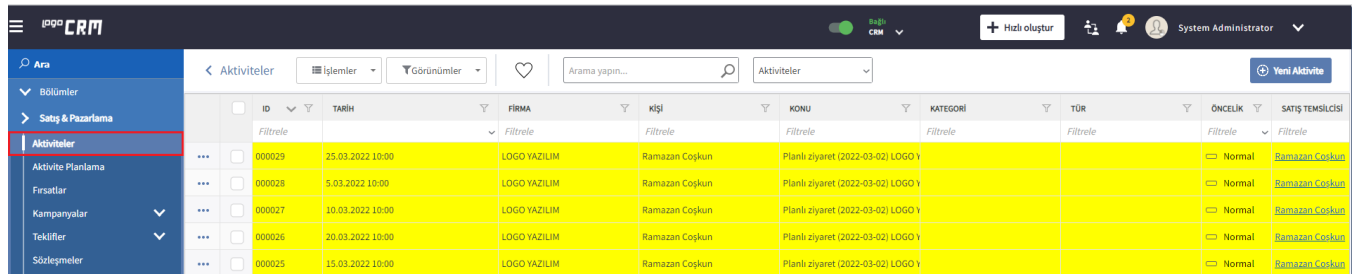

Ekrandaki kayıtlar Düzelt  $\boxed{2}$  seçeneği ile [Aktiviteler ekranına](https://docs.logo.com.tr/display/CRMKD/Aktiviteler) geçmeden değiştirilebilir.

Ayrıca Aktivite Planlama ekranındaki Takvim bölümünde de girilen ziyaretlerin bilgilerine erişilebilir.

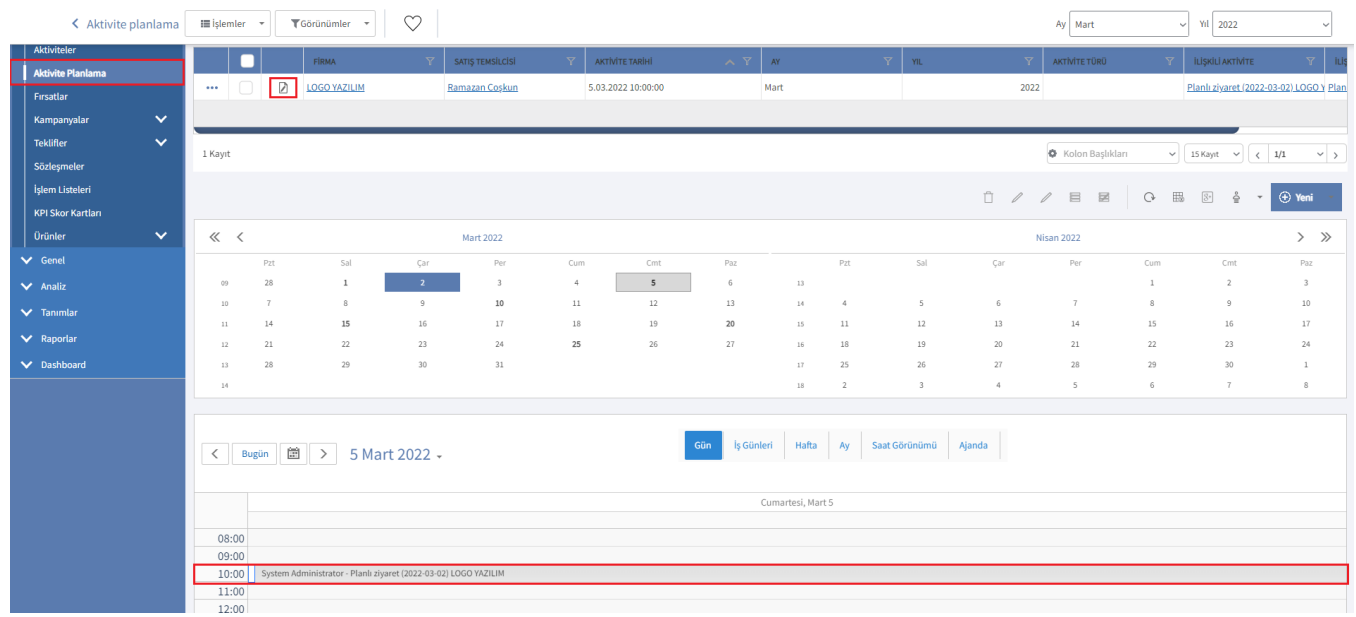